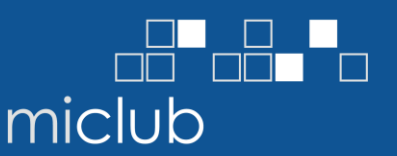

## **Overview**

This document outlines the process to create and print or email annual membership renewal invoices for customers using the MiClub membership database software MiClub XClub 2+ (MiMembership).

Additional information on processes, such as how to resign a member, can be found on the MiClub support website https://help.miclub.com.au

#### **Club Sync – MiClub Website Integration**

We recommend you STOP running this service before processing your annual membership renewal invoices. This will enable to you to delete invoices if you make a mistake during the membership renewal process. Please contact MiClub Support for assistance.

#### **Back Up**

Before making changes to your database and processing your annual membership renewal invoices, ensure you have a current server back-up that includes your membership database.

#### **Attribute Fields**

Update any member attribute fields associated with fees or charges i.e. storage facilities (lockers) or add-on packages (range balls) before processing membership renewal invoices. This will ensure a member's individual default charges are updated during Step 2.

## Step 1 – Update Charge Types and Membership Types

### **Charge and Membership Types**

Update your Charge Type and Membership Type values (\$) for the new financial year.

- 1. Select Config icon from the Main Menu (left column)
- 2. Select Charge Type
- 3. Overtype default Charge Type to new values (\$)
	- a. Ensure the default value for your Membership Fee or Subscription Charges are set to \$0
- 4. Select Membership Type
- 5. Overtype default Membership Type amount to new values
- 6. Repeat this process for the Membership Discount feature

# **Membership Renewal Process** MiClub XClub 2+ (MiMembership)

ype **Account Credits** 

**Payment Plans** 

Staff Security

**Mandatory Fields** 

ClubSync Setun

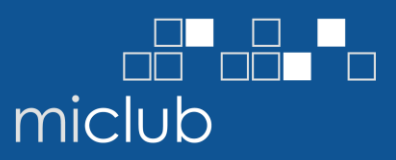

 $\blacksquare$ 

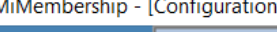

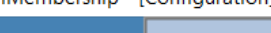

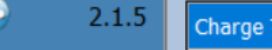

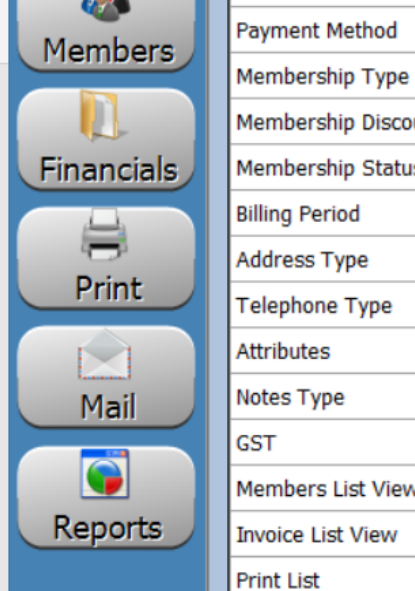

 $\vert$  1

Config

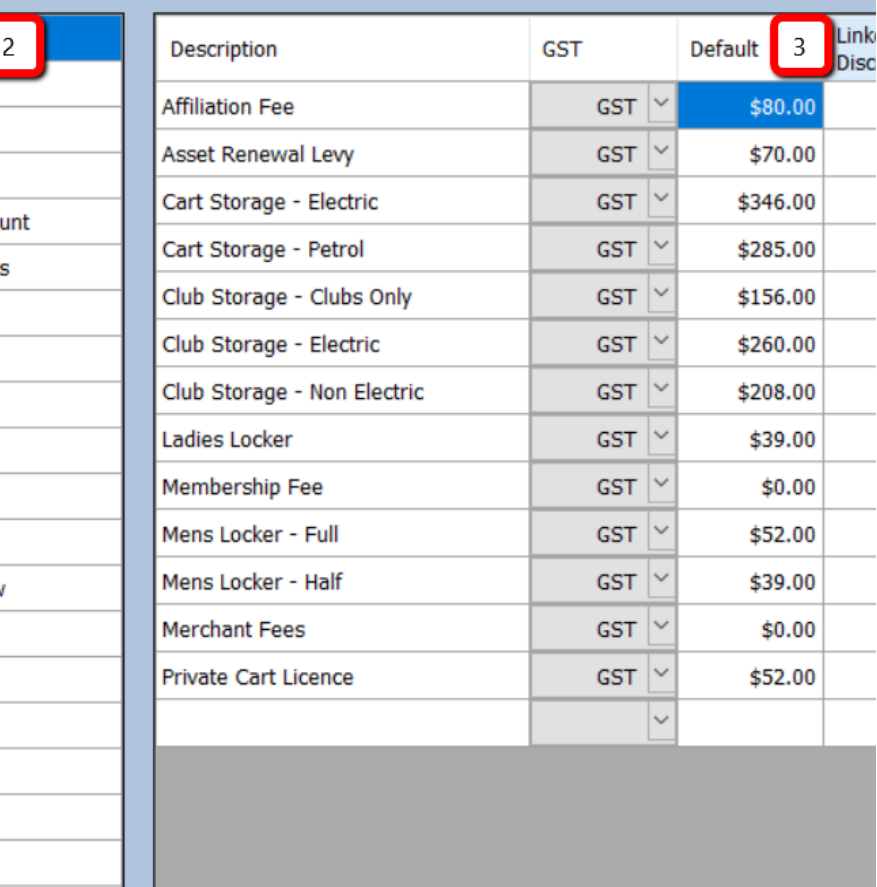

[Configuration]

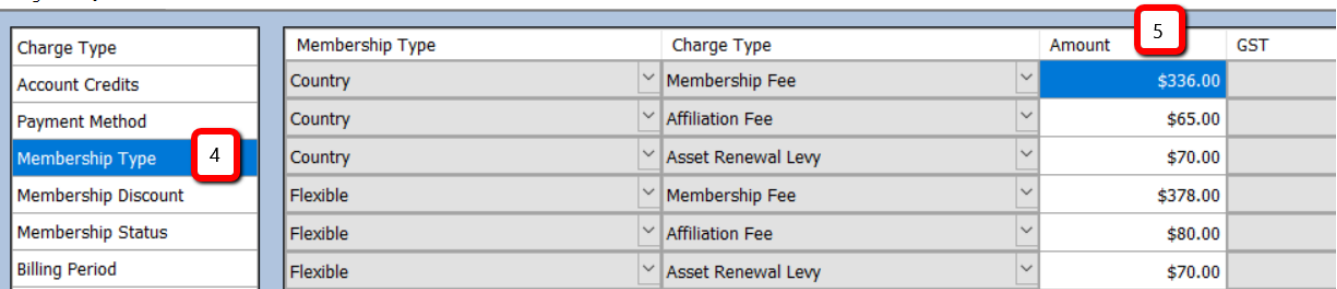

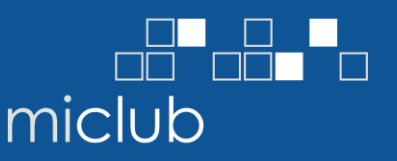

## Step 2 – Apply Default Membership Charges

Update all members' individual default charges to reflect any new rates applied in Step 1.

- 7. Select the Members icon from the Main Menu (left column)
- 8. From Search window, select Close, your Saved Search or Build Search
- 9. From the Members List View screen, click your mouse on the top left cell to select all members in your search results
- 10. Select Change icon (from menu located at bottom of screen)
- 11. The Global Change window will appear, select Default Charges from the drop menu list
- 12. Select OK

 $Mihlomborchi$ 

13. A second window will appear, select Replace ALL – this will apply the changes made to the charges in Step 1, Item 5 to all members in the highlighted list (Item 9). Select OK in the next window (to update and/or add charges to the members in your Search list)

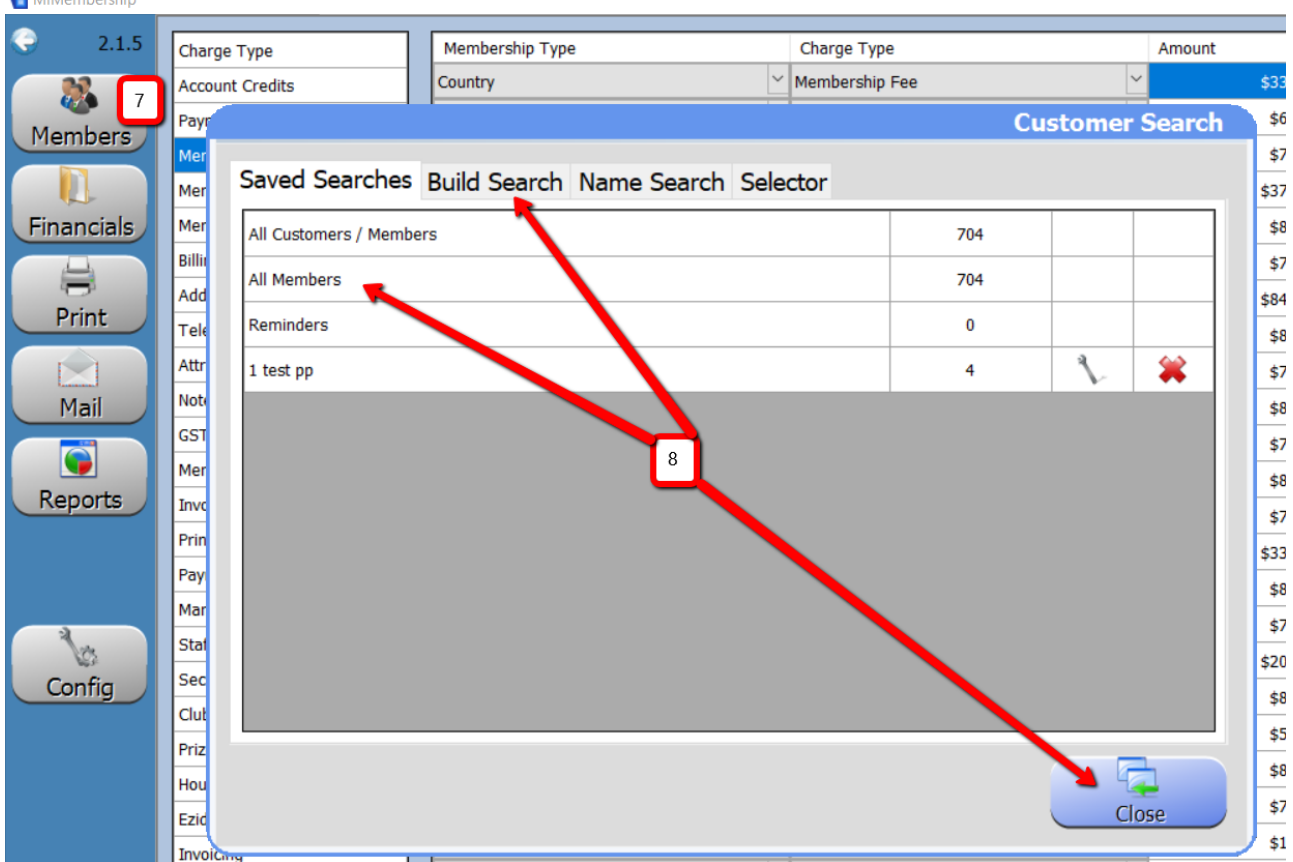

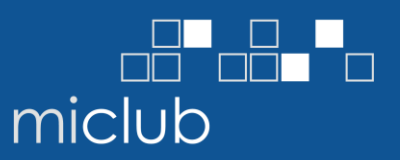

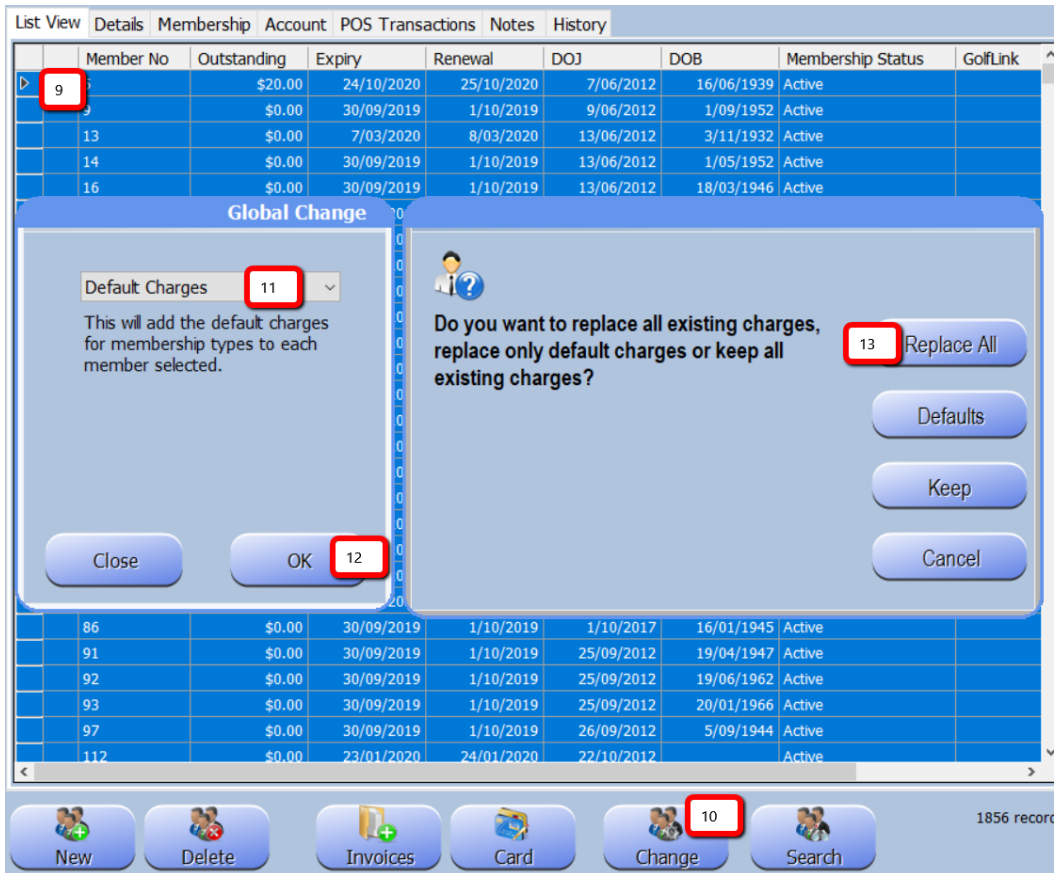

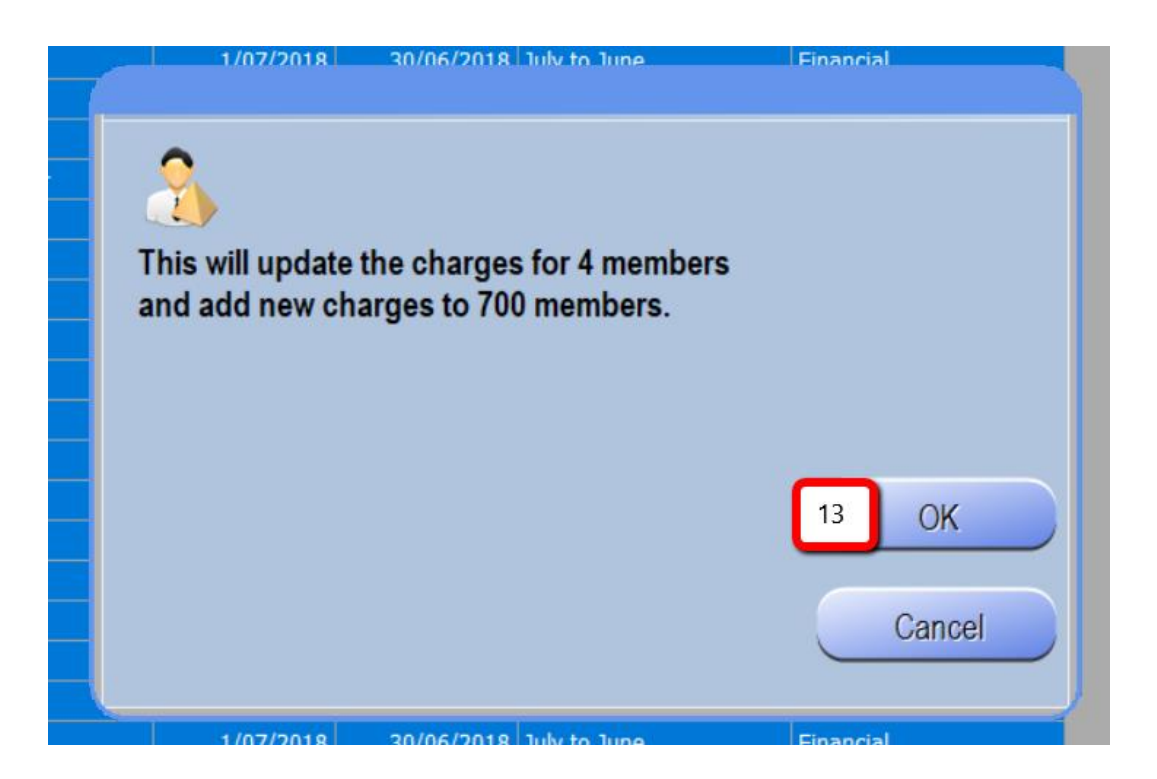

# **Membership Renewal Process** MiClub XClub 2+ (MiMembership)

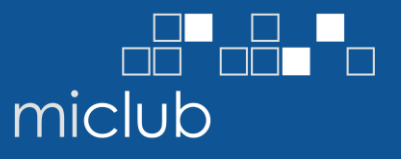

14. To update Ad-hoc (or Attribute) Charge Types such as Locker Fees;

- a. Create a new search or select a saved search of members with the coinciding Attribute or Membership Status, then select all members in the List View and select the Change icon.
- b. The Global Change window will appear, select Add Charge Type and the Add Charge Item from the drop menus
- c. Enter the amount of the Charge, select OK
- d. A second window will appear, select Yes this will apply the charge to the individual members listed membership default charges

Repeat Step 14 for each Ad-hoc (or Attribute) charge you invoice members

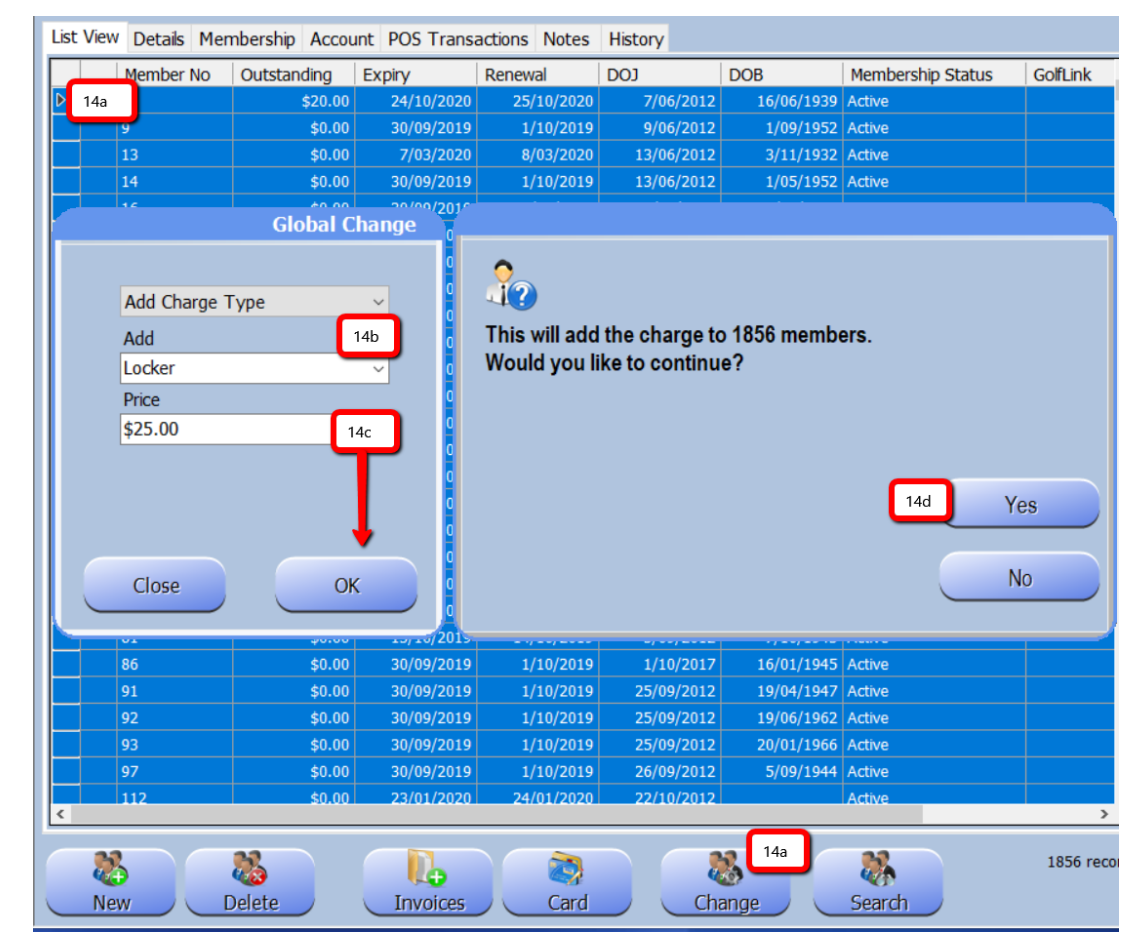

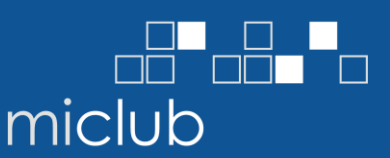

## Step 3 – Create Invoices

Create annual membership renewal invoices for all members using the Default charges applied in Step 2. Select our Saved Search or Build Search.

- 15. Highlight all members in the List View, then select Invoices+ icon (from menu located at bottom of screen)
- 16. Select Yes to continue
- 17. A second Invoice window will open, select Defaults
- 18. The create Invoice window will now open. Add an invoice reference i.e. Subs2018 and adjust invoice dates to your requirements
- 19. Add any notes (these will appear on the printed invoice) i.e. Membership Renewal 18/19
- 20. Tick or untick check box to create Payment Plan ticking this box this will automatically create the payment plan for members who have this as their default payment method
- 21. Select Create do not interrupt this process (it may take several minutes to process)
- 22. Select OK, once invoices completed

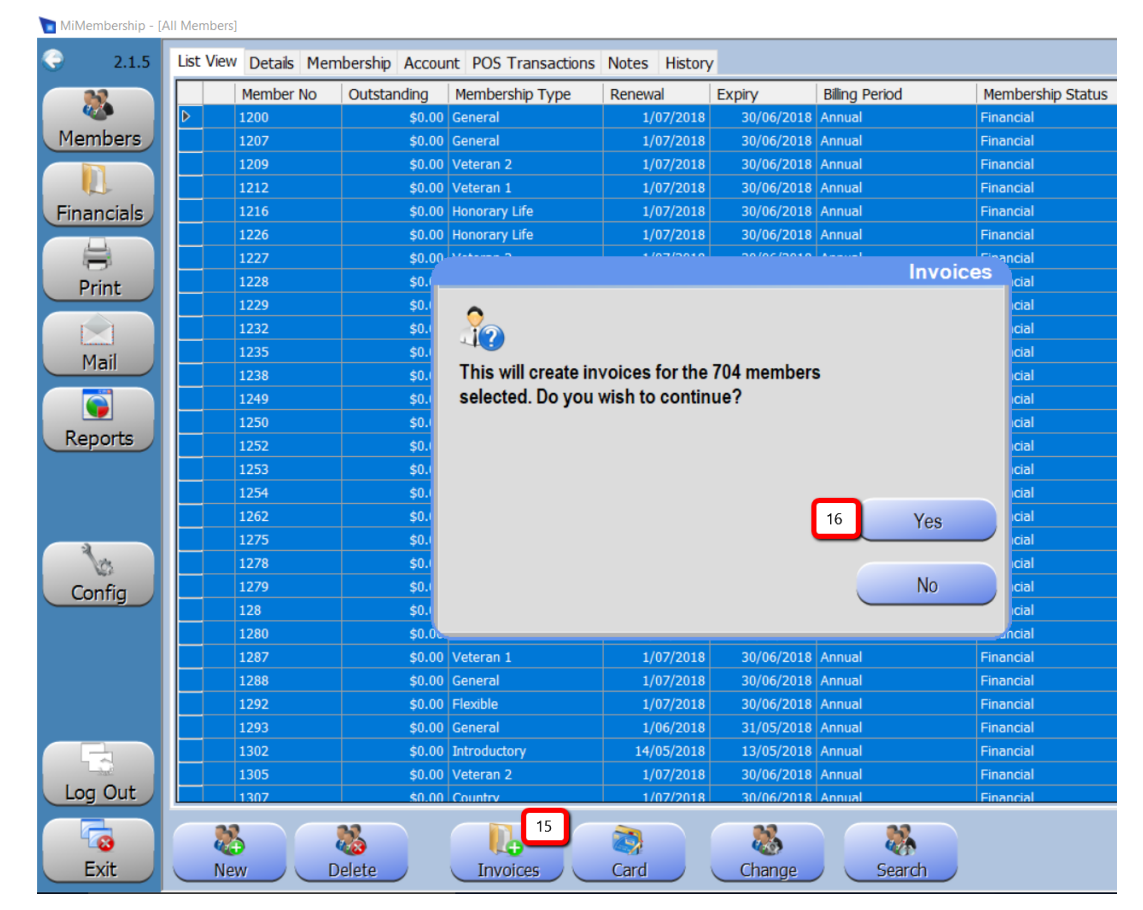

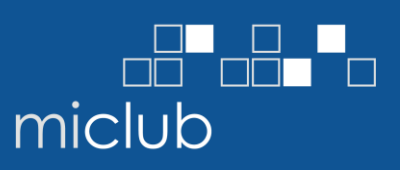

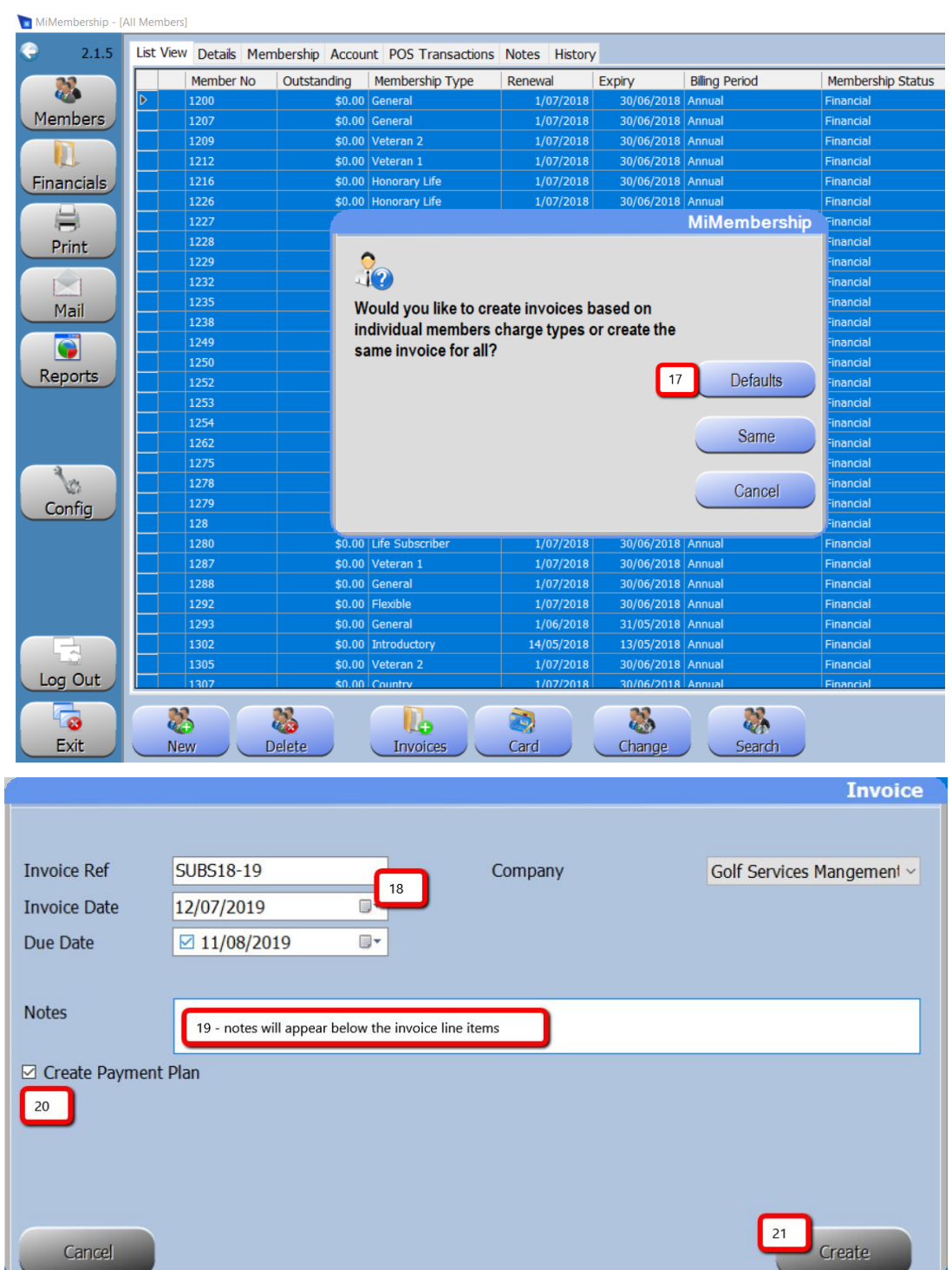

## MiClub Fact Sheet **Membership Renewal Process** MiClub XClub 2+ (MiMembership)

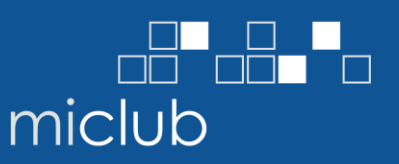

## Step 4 – Print Invoices

Print invoices created in Step 3 as a group or by membership type.

If posting renewal invoices to one membership type at a time or a particular group of members, select Search and choose from your list of saved Searches or Build a new Search. Note: if you wish to email member invoices your Searches to post invoices should only include members without email addresses. Please contact MiClub Support if you require assistance

 $60,00$  Cocial - Nomines  $1/07/2010$   $20/06/2010$  Annual

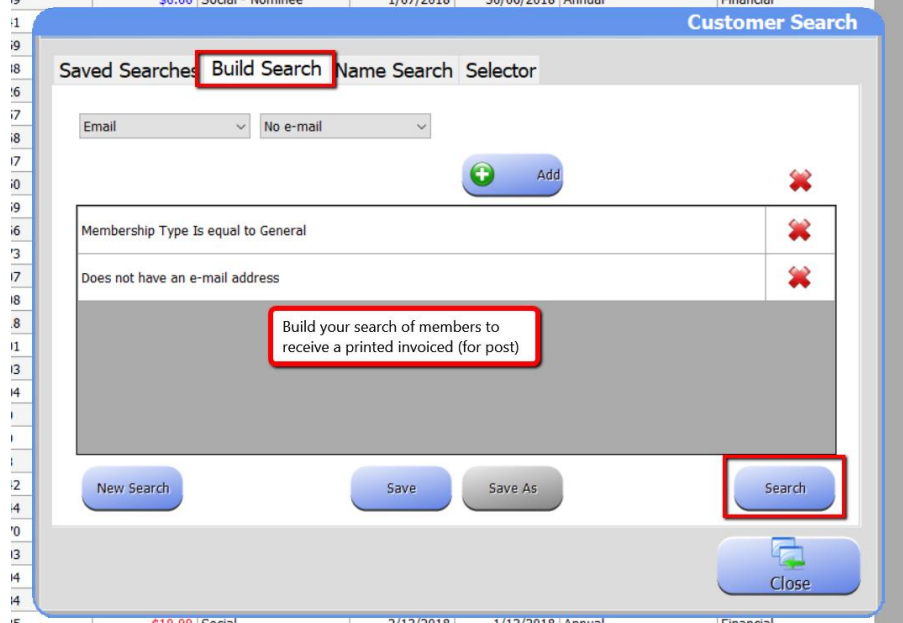

- 23. Select Financials (Invoices) icon from the Main Menu, select invoice tab
- 24. Enter Issue date range i.e. the invoice date
- 25. Tick box named Use Search Results
- 26. Highlight all invoices (click on the first row, hold down the keyboard Shift key and click the last row or hold down Control key and A)
- 27. Select Print icon from the Main Menu
- 28. Select Invoice to print individual invoices
- 29. A second window may open, select Yes if you want advance payments and outstanding amounts to appear on the invoice, or select No

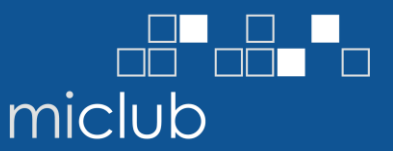

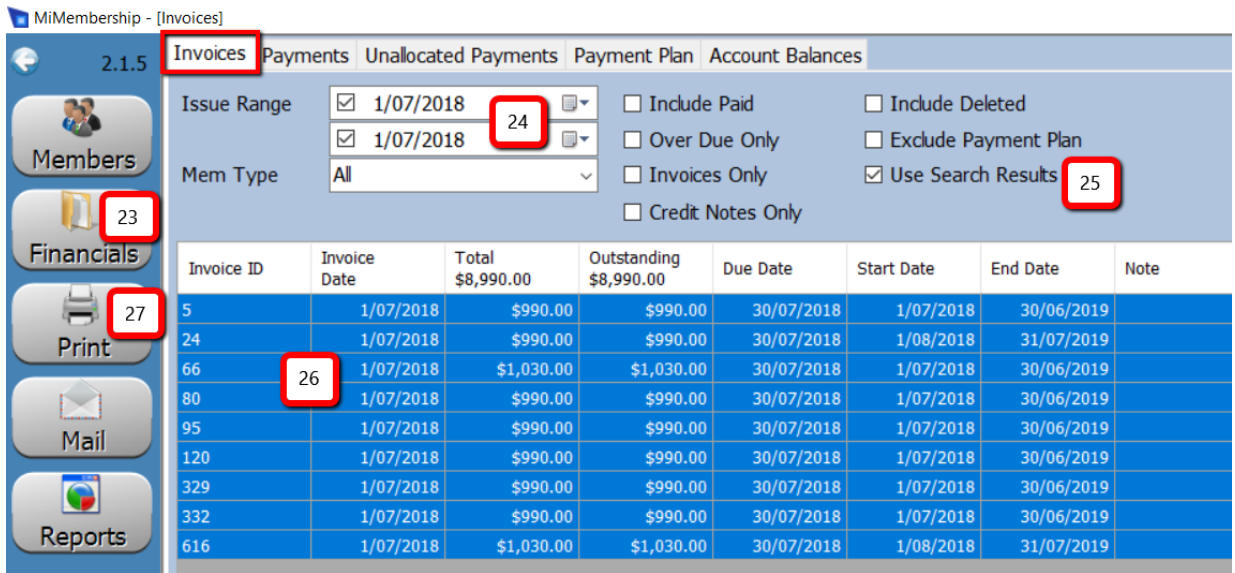

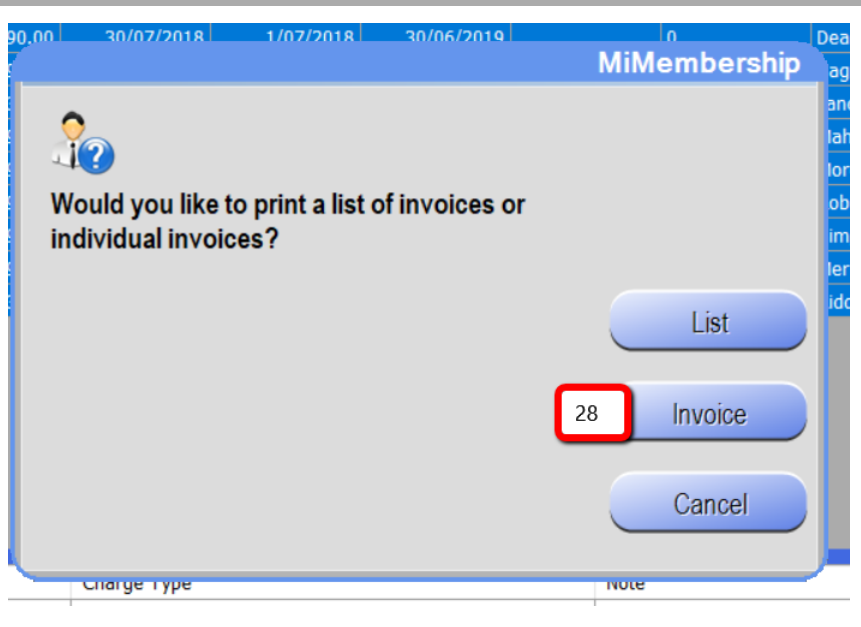

- 30. The invoices will appear in the print preview screen
- 31. Select the printer icon from the print preview tool bar
	- a. Repeat print process for each membership Search list

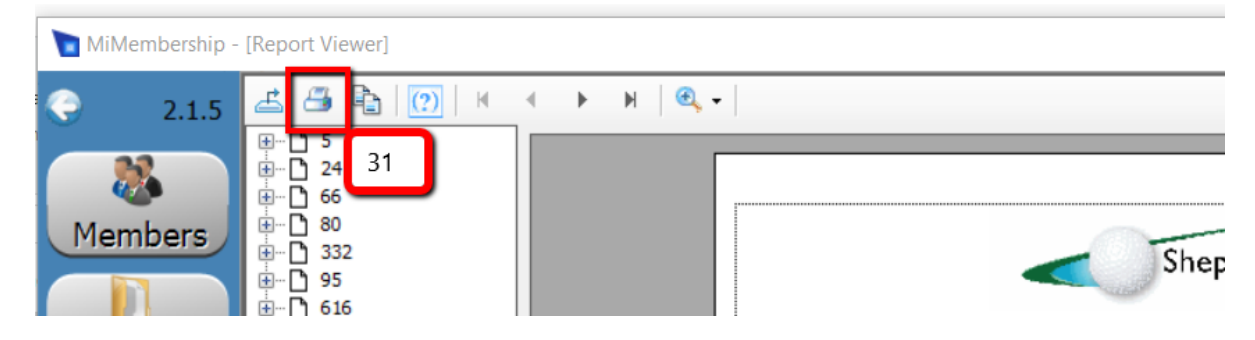

## Step 5 – Emailing Invoices

Email the invoices created in Step 3 as a group or by membership type. We recommend you create email and letter templates prior to creating your search lists.

32. Create and save a number of Searches of members with email addresses by membership type or specific group of members, then select one of the saved Search lists to open

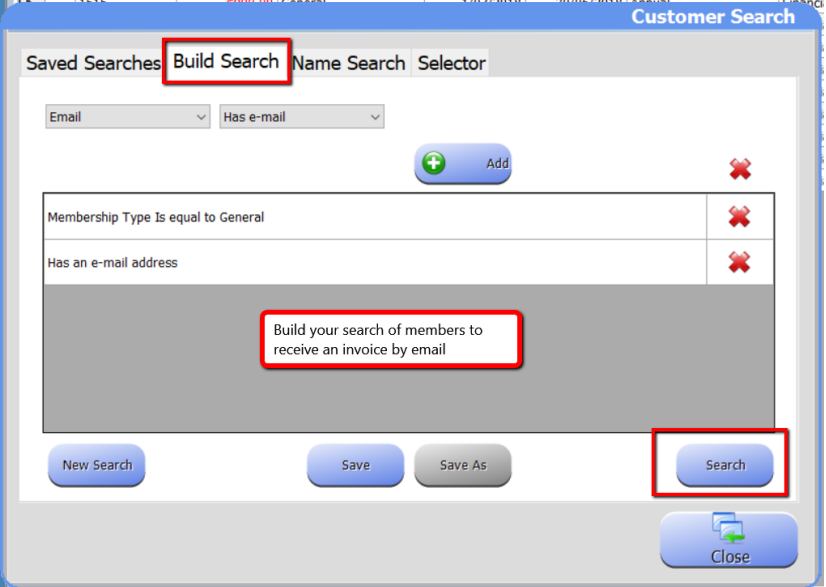

- 33. Select Financials (Invoices) from the main menu, and select Invoice tab
- 34. Enter Issue date range i.e. the invoice date
- 35. Tick check box Use Search Results
- 36. Select Mail icon from the main menu
	- a. The Include Outstanding window will appear if any members listed have any outstanding or advance payment balances, select Yes or No
- 37. The output bar will appear, this may take a few minutes as the system creates the PDF invoices
- 38. From the Mail screen, select your letter template from the drop menu (bottom of screen) – if creating a new letter go to Item 42
- 39. Select Preview Emails
- 40. Update email subject
	- a. attach any other PDF document i.e. a newsletter, to send with the invoices

## MiClub Fact Sheet  $\begin{picture}(120,10) \put(0,0){\line(1,0){10}} \put(15,0){\line(1,0){10}} \put(15,0){\line(1,0){10}} \put(15,0){\line(1,0){10}} \put(15,0){\line(1,0){10}} \put(15,0){\line(1,0){10}} \put(15,0){\line(1,0){10}} \put(15,0){\line(1,0){10}} \put(15,0){\line(1,0){10}} \put(15,0){\line(1,0){10}} \put(15,0){\line(1,0){10}} \put(15,0){\line($ **Membership Renewal Process** miclub MiClub XClub 2+ (MiMembership)

- 41. Select Send this may take some time depending on your email server capabilities, do not interrupt this process
	- a. Repeat Items 33 41 for each saved Search list

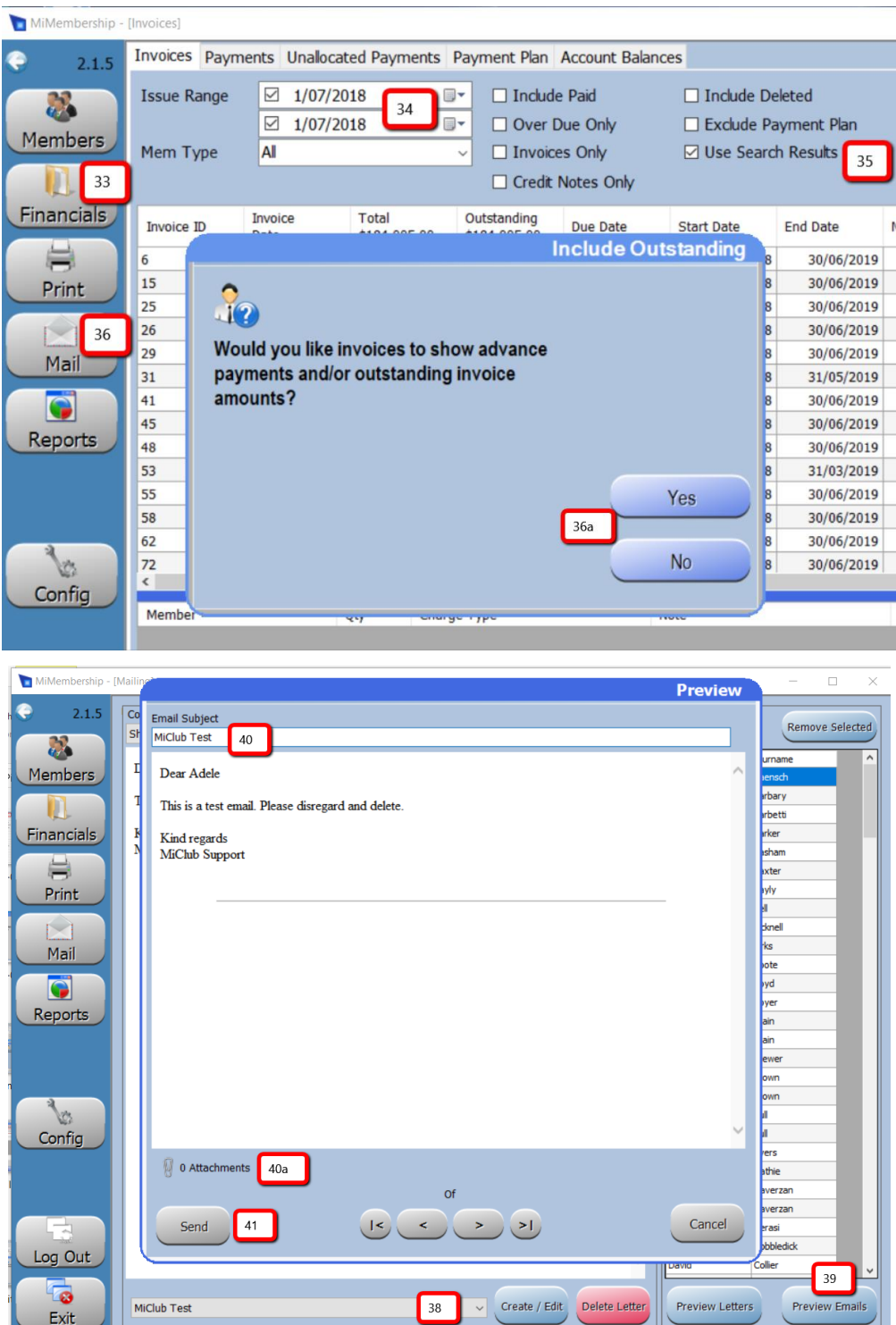

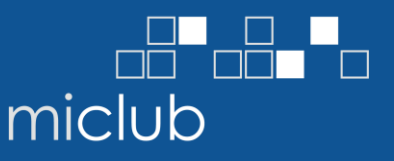

- 42. To create a new letter, select Create/Edit.
- 43. Type in letter name i.e. Annual Membership Renewal, select OK
- 44. Select Create/edit Body, enter content (do not copy/paste content from another program such as Word or Outlook), select Save
	- a. Repeat create/edit for Footer and Header, as required
	- b. Select Save Letter
- 45. Select Preview Emails. Update email subject and attach any other PDF document i.e. a newsletter, to send with the invoices
- 46. Select Send
- 47. To print invoices for members without an email address follow the process outlined in Step 4 – create a Search for members with no email address

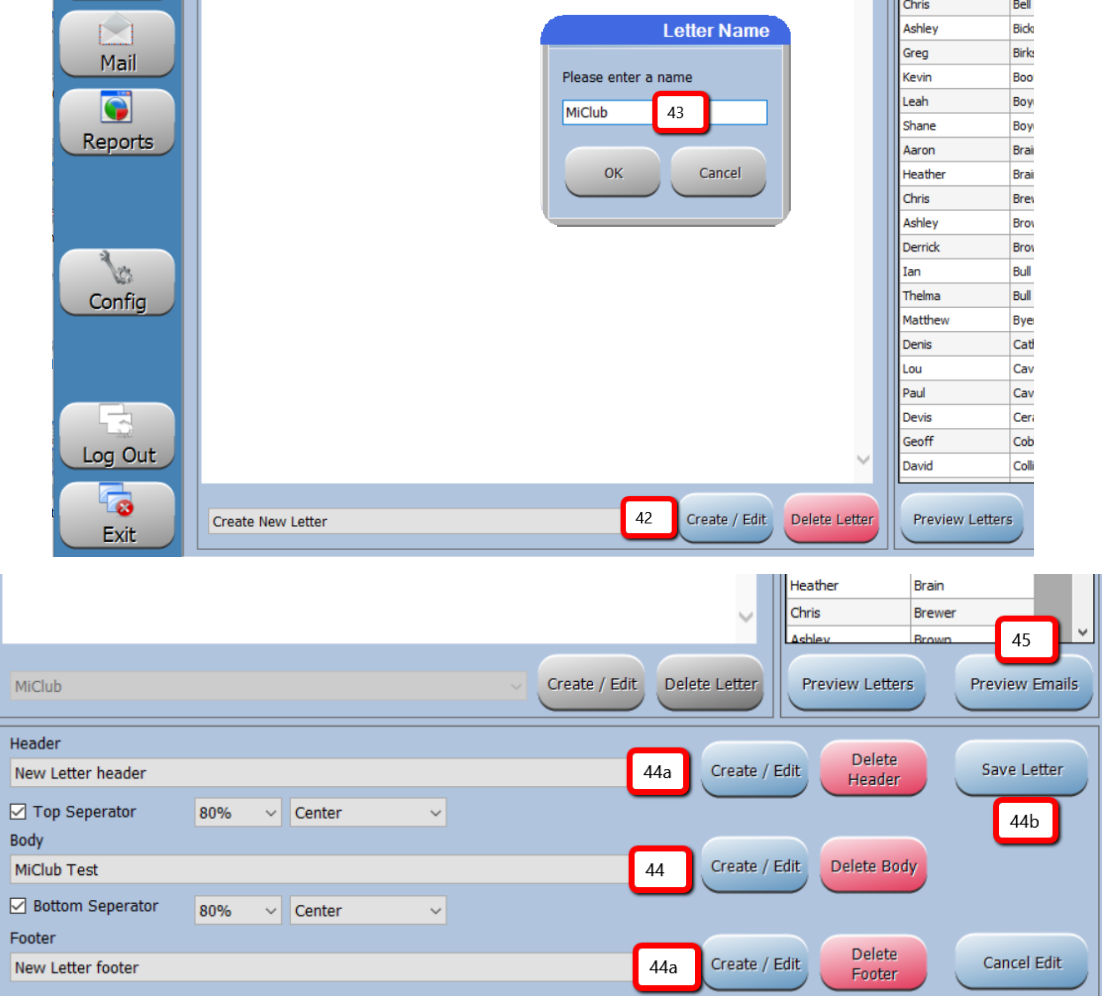